#### **Microsoft**

### Guia de Introdução

É a primeira vez que utiliza o Microsoft Teams? Consulte este guia para aprender as noções básicas.

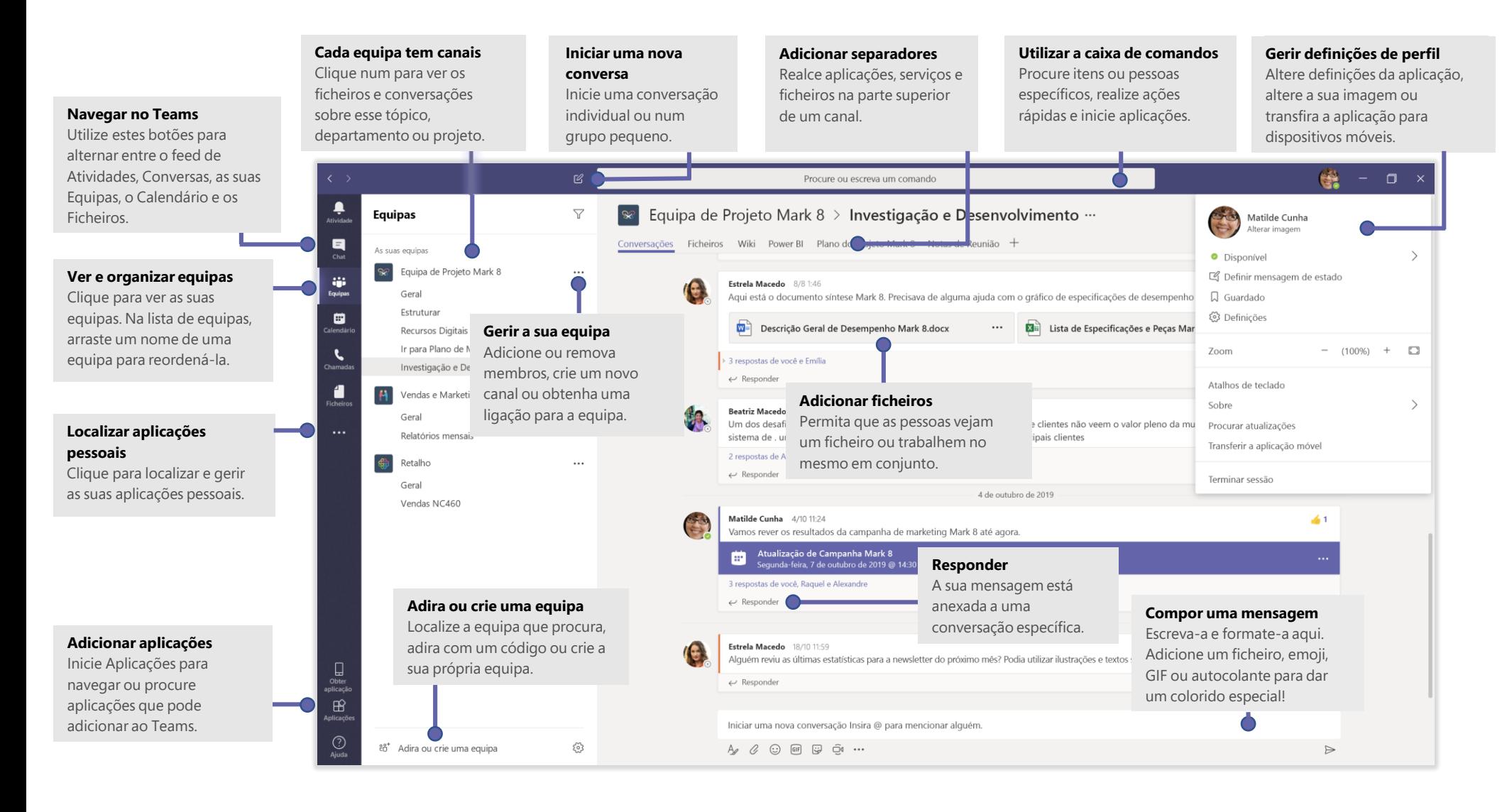

#### Iniciar sessão

#### No Windows, clique em **Iniciar** > **Microsoft Teams**.

No Mac, aceda à pasta **Aplicações** e, em seguida, clique em **Microsoft Teams**. Em dispositivos móveis, toque no ícone **Teams**. Em seguida, abra a aplicação e inicie sessão com o seu nome de utilizador e palavra-passe do Office 365. (Se estiver a utilizar o Teams gratuitamente, inicie sessão com esse nome de utilizador e palavra-passe.)

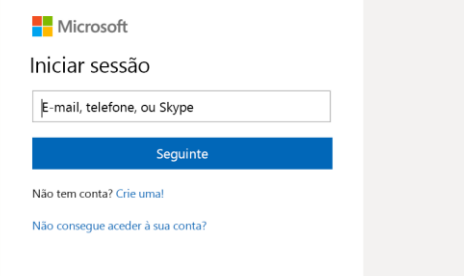

#### Iniciar uma conversação

*Com toda a*de equipa... Clique em **Equipas** , selecione uma equipa e um canal, escreva a sua mensagem e clique em **Enviar** .

*Com uma pessoa ou grupo...* Clique em **Nova Conversa △**, escreva o nome da pessoa ou grupo no campo **Para**, escreva a sua mensagem e clique em **Enviar** .

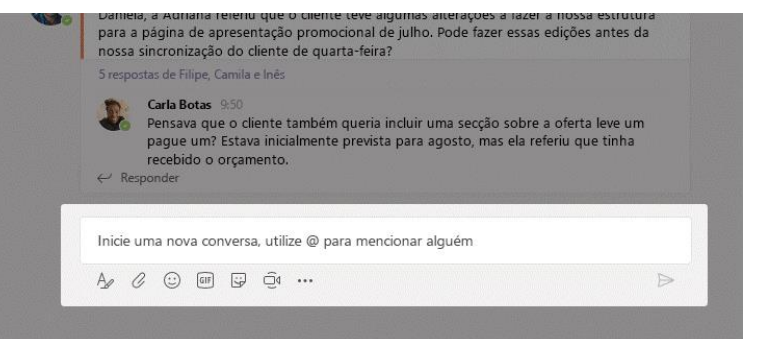

### Selecionar uma equipa e canal

Uma *equipa* é um conjunto de pessoas, conversações, ficheiros e ferramentas, tudo num só local. Um *canal* é um local de debate de uma equipa, dedicado a um departamento, projeto ou tópico. Clique em **Equipas**  $e^{2}$ s selecione uma equipa. Selecione um canal para explorar as **Conversações**, **Ficheiros** e outros separadores.

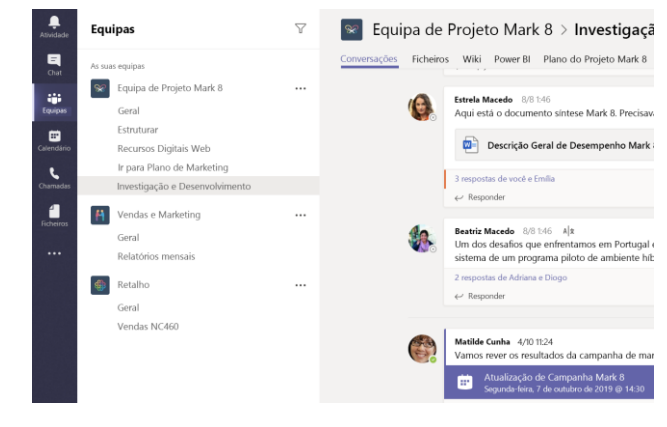

#### Iniciar uma reunião

Clique em **Reunir agora** na área onde escreve uma mensagem para iniciar uma reunião num canal. (Se clicar em de **Responder** e, em seguida, em **Reunir**  Agora <sub>d</sub>a, a reunião baseia-se nessa conversação.) Introduza um nome para a reunião e, em seguida, comece a convidar pessoas.

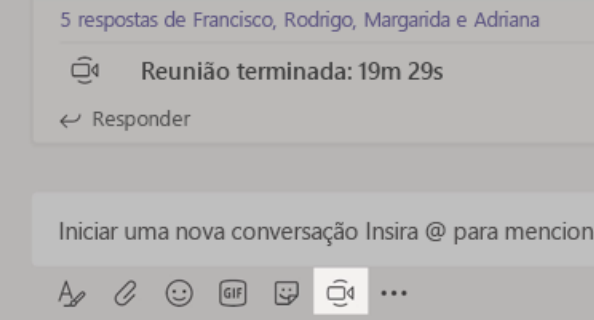

#### Efetuar chamadas de áudio e vídeo

Selecione **Videochamada** □ ou **Chamada de áudio** spara ligar a alguém a partir de uma conversa. Para marcar um número, clique em **Chamadas** à esquerda e introduza um número de telefone. Veja o seu histórico de chamadas e de correio de voz na mesma área.

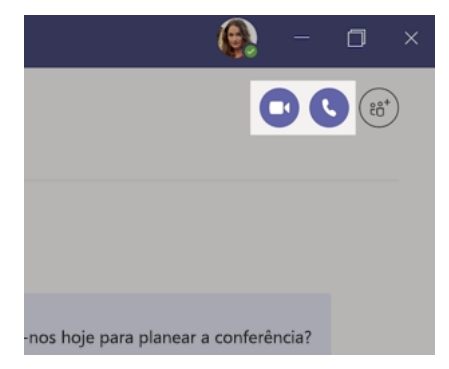

#### Responder a uma conversação

As conversações do canal estão organizadas por data e, em seguida, por tópicos. Localize o tópico ao qual pretende responder e, em seguida, clique em **Responder**. Adicione as suas ideias e clique em **Enviar** .

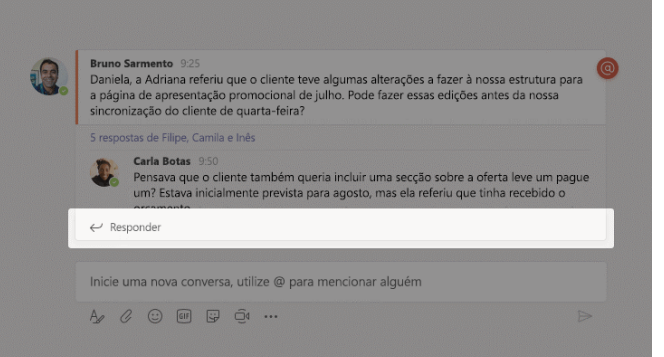

#### Mencionar alguém com @

Para chamar a atenção de alguém, escreva **@**, seguido do nome da pessoa (ou selecione-a a partir da lista que é apresentada). Escreva **@equipa** para enviar a mensagem a todas as pessoas numa equipa ou **@canal** para notificar a todas as pessoas que adicionaram esse canal aos favoritos.

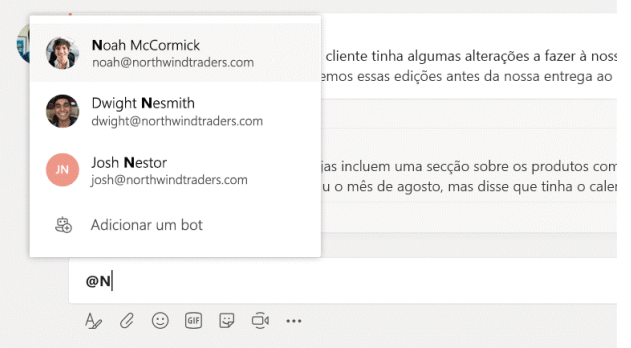

#### Adicionar um emoji, meme ou GIF

Clique em **Autocolante B** abaixo da caixa onde escreve a sua mensagem e, em seguida, selecione um meme ou autocolante a partir de uma das categorias. Também existem botões para adicionar um emoji ou GIF.

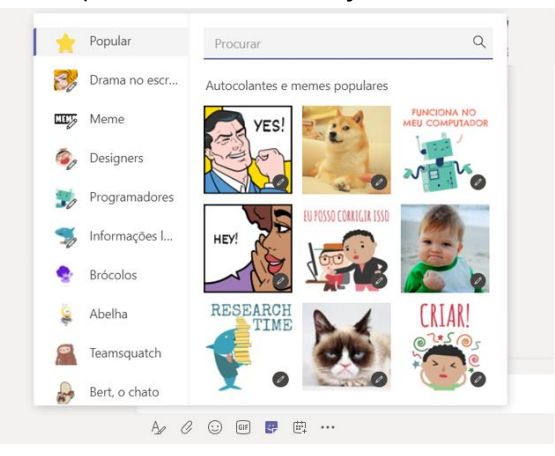

### Ficar a par de tudo

Clique em **Atividade** à esquerda. O **Feed** mostra-lhe todas as suas notificações e tudo o que aconteceu recentemente nos canais que segue.

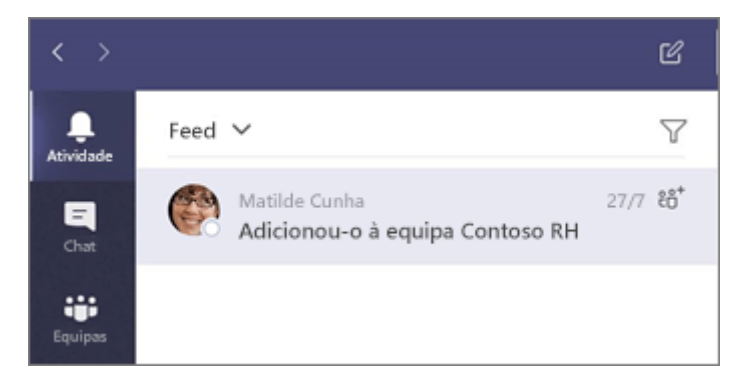

### Adicionar um separador num canal

Clique  $+$  nos separadores na parte superior do canal, clique na aplicação que pretende e siga as instruções. Utilize a **Pesquisa** se não vir a aplicação que pretende.

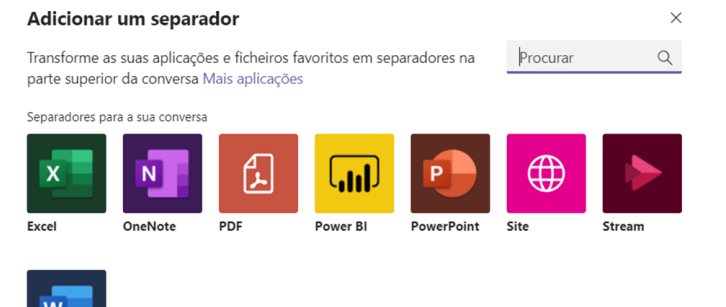

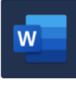

### Partilhar um ficheiro

Clique **Anexar**  $\mathcal{Q}$  abaixo da caixa onde escreve mensagens, selecione a localização do ficheiro e, em seguida, o ficheiro pretendido. Dependendo da localização do ficheiro, obterá as opções para carregar uma cópia, partilhar uma ligação ou outras formas de partilhar.

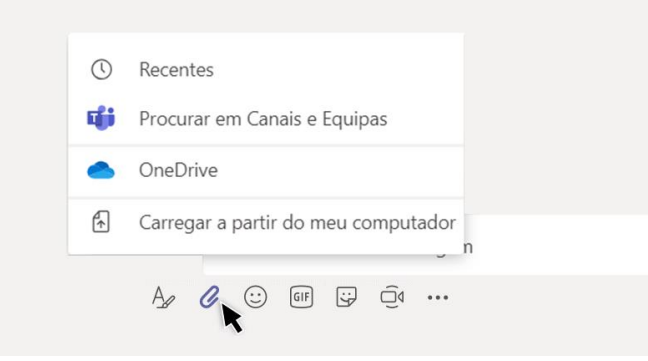

#### Trabalhar com ficheiros

Clique em **Ficheiros**  $\Box$  à esquerda para ver todos os ficheiros partilhados em todas as suas *equipas.* Clique em **Ficheiros** na parte superior de um canal para ver todos os ficheiros partilhados nesse *canal*. Clique em **Mais opções ...** junto a um ficheiro para ver o que pode fazer com o mesmo. Num canal, pode transformar instantaneamente um ficheiro num separador na parte superior!

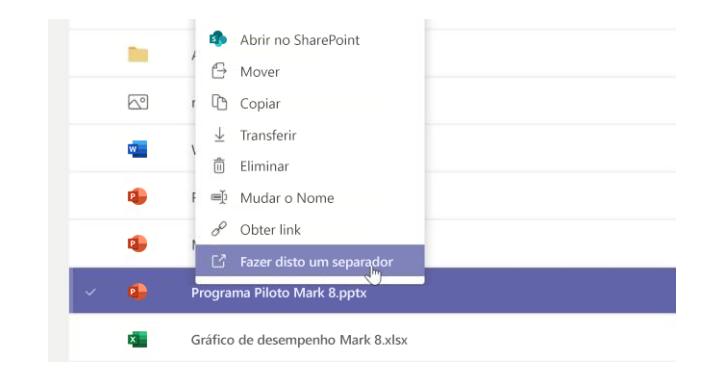

#### Procurar conteúdos

Escreva uma expressão na caixa de comandos na parte superior da aplicação e prima Enter. Em seguida, selecione **Mensagens**, **Pessoas** ou **Ficheiro**. Selecione um item ou clique em **Filtro**  $\mathbb T$  para refinar os resultados da pesquisa.

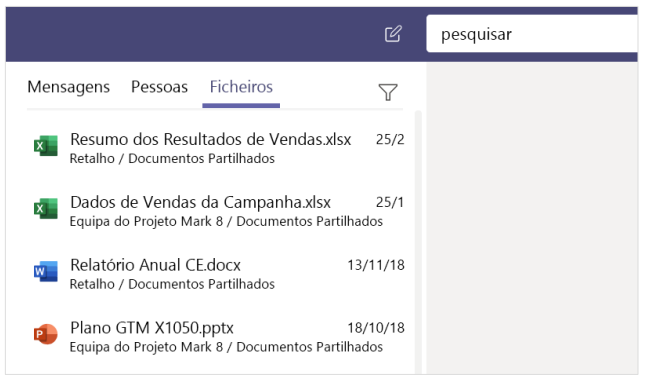

#### Localizar as suas aplicações pessoais

Clique Mais aplicações adicionadas \*\*\* para ver as suas aplicações pessoais. Pode abri-las ou desinstalá-las aqui. Adicione mais aplicações em **Aplicações** .

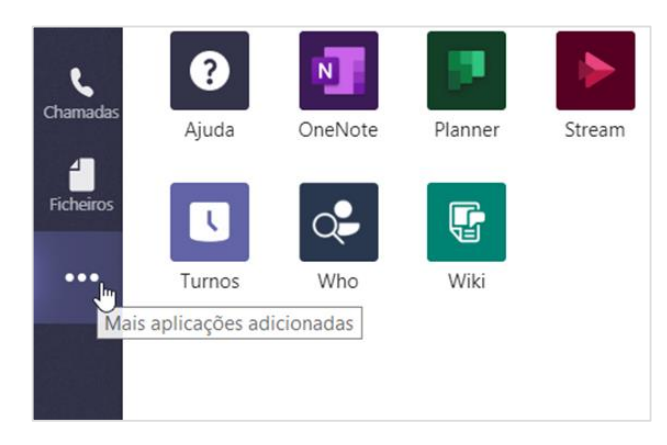

## Adicionar aplicações

Clique em **Aplicações**  $\mathbf{B}$ no lado esquerdo. Aqui, pode selecionar as aplicações que pretende utilizar no Teams, escolher as definições adequadas e **Adicionar**.

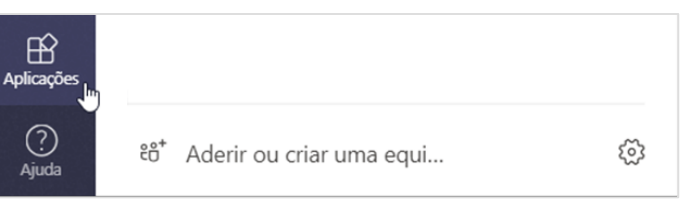

#### Próximos passos com o Microsoft Teams

#### **Novidades no Office**

Explore as funcionalidades novas e melhoradas do Microsoft Teams e de outras aplicações do Office. Para obter mais informações, aceda a **https://go.microsoft.com/fwlink/?linkid=871117**.

#### **Obtenha vídeos, tutoriais e formação gratuita para o Microsoft Teams**

Quer saber ainda mais sobre as funcionalidades que o Microsoft Teams tem para oferecer? Aceda a **https://go.microsoft.com/fwlink/?linkid=2008318** para explorar a nossa formação gratuita.

#### **Envie-nos o seu feedback**

Adora o Microsoft Teams? Quer partilhar connosco ideias para o melhorar? No lado esquerdo da aplicação, clique em **Ajuda** (?) > **Enviar comentários**. Obrigado!

### Obter outros Guias de Introdução

Para transferir os nossos Guias de Introdução das suas outras aplicações favoritas, aceda a **https://go.microsoft.com/fwlink/?linkid=2008317.**